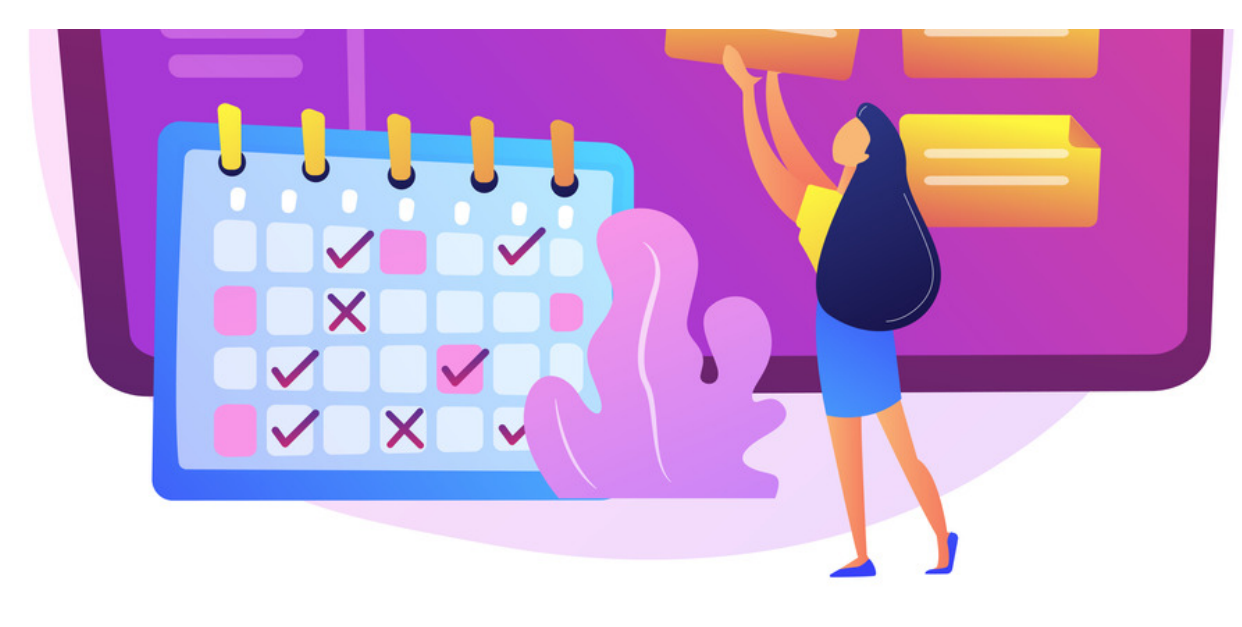

# How to add an event to a Calendar

The guide will cover how to create events in the Calendar application.

For all available permissions & configuration options, make sure to read our Calendar: Admin overview.

### Add an event to a calendar

With the correct permissions, you will see the option to create a new event.

### 1. Go to Applications > Calendar.

2. Locate the desired date using the date picker.

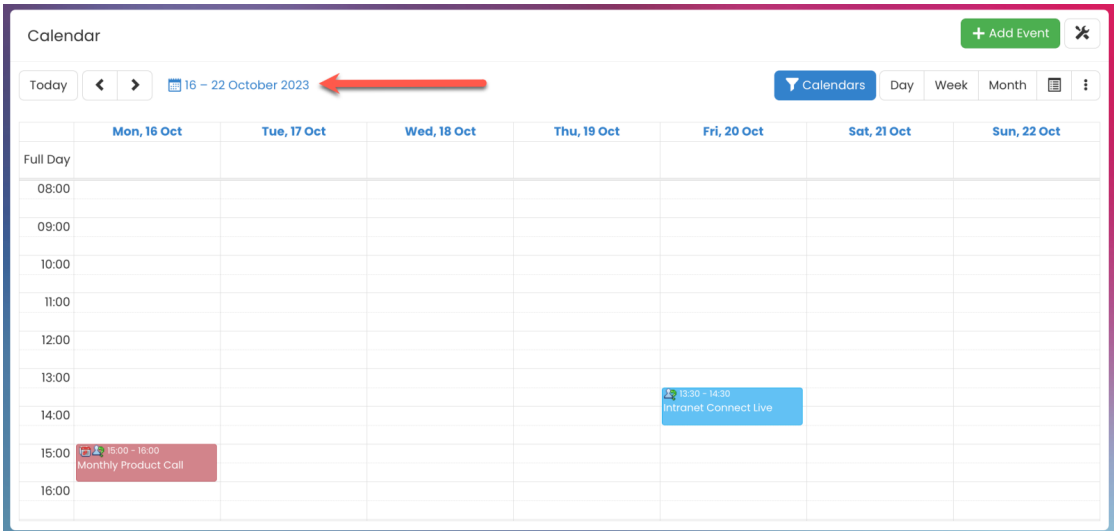

3. Select the time that you want the event to start.

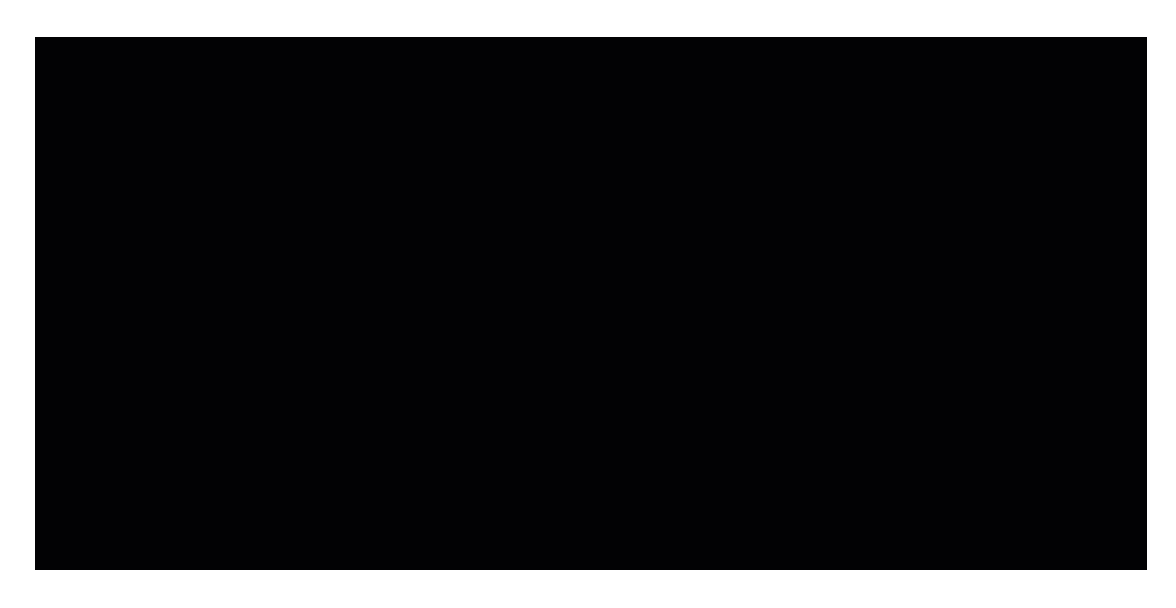

4. Enter the details of the event in the pop-up.

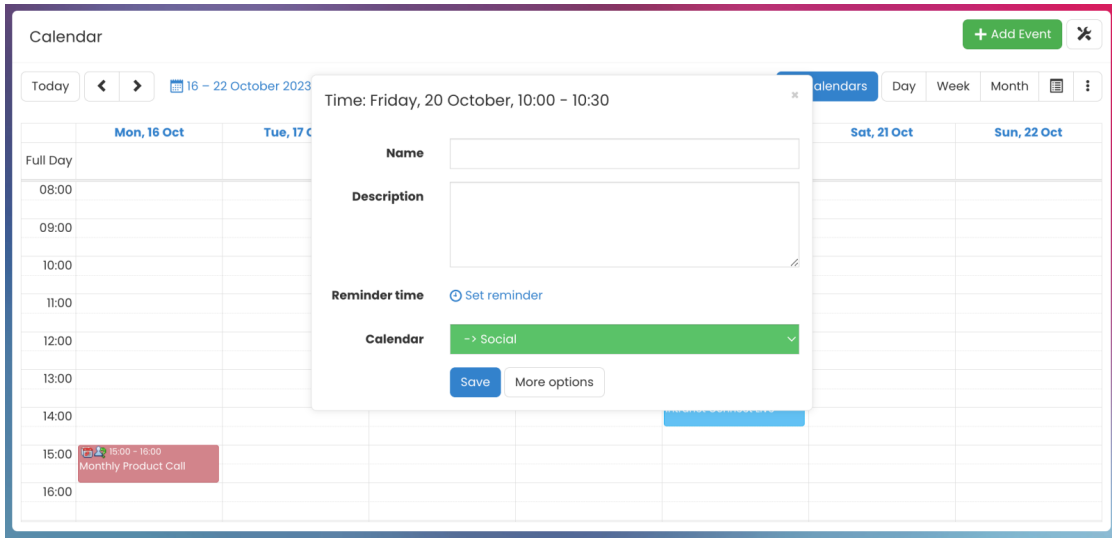

- Name: The name of the event
- Description: Details of the event
- Set Reminder: The required reminder time; an instant message will be sent at that time
- Calendar: The calendar in which you wish to place this event

Please note: Users can only add events to calendars they have permission for.

5. Select Save when you have completed the required details.

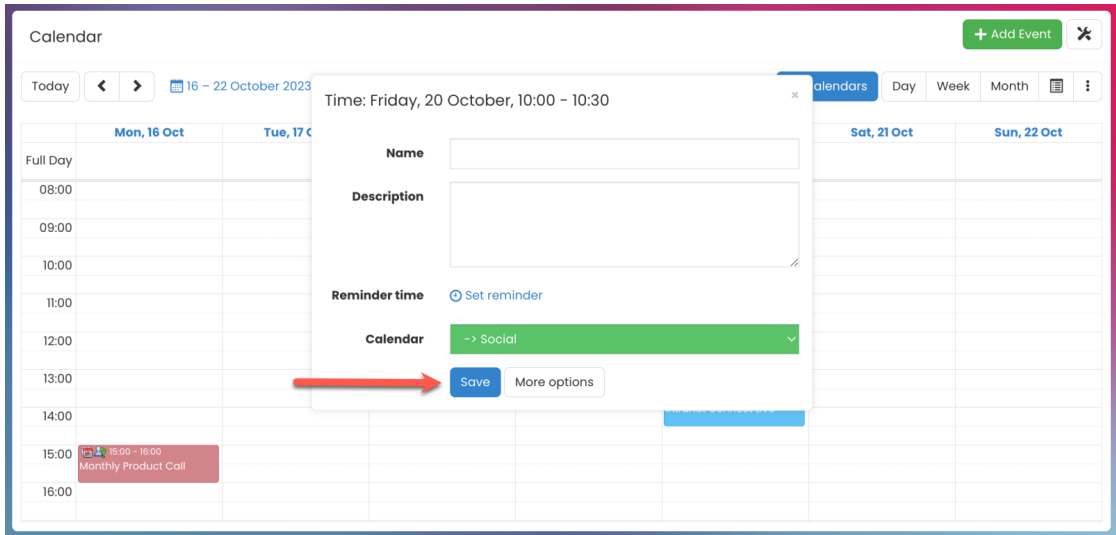

## More configuration options

When creating an event, you can enter additional details.

1. Select More options to view more details about the event.

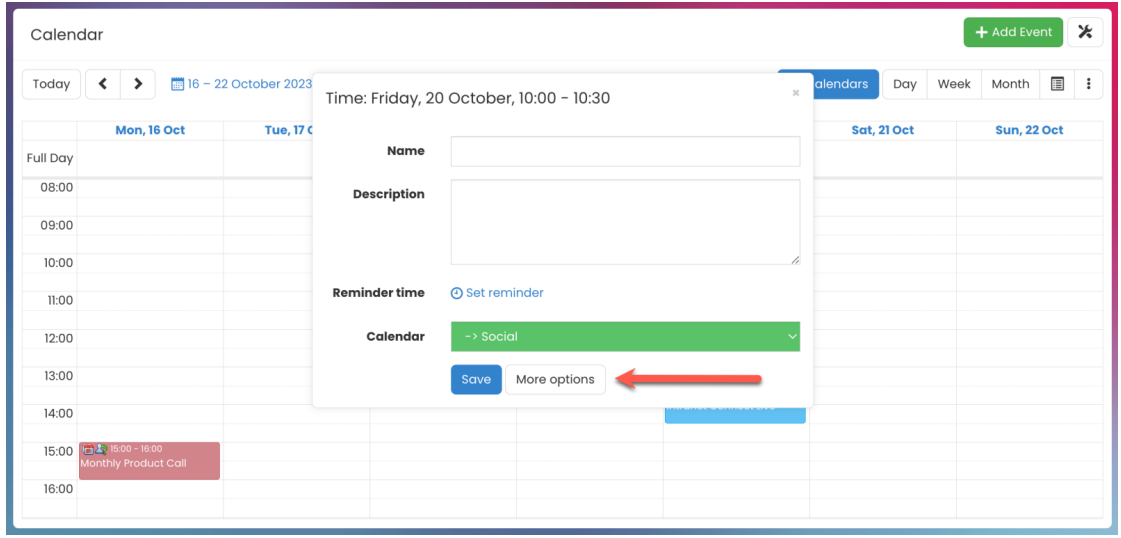

#### 2. Configure the following settings:

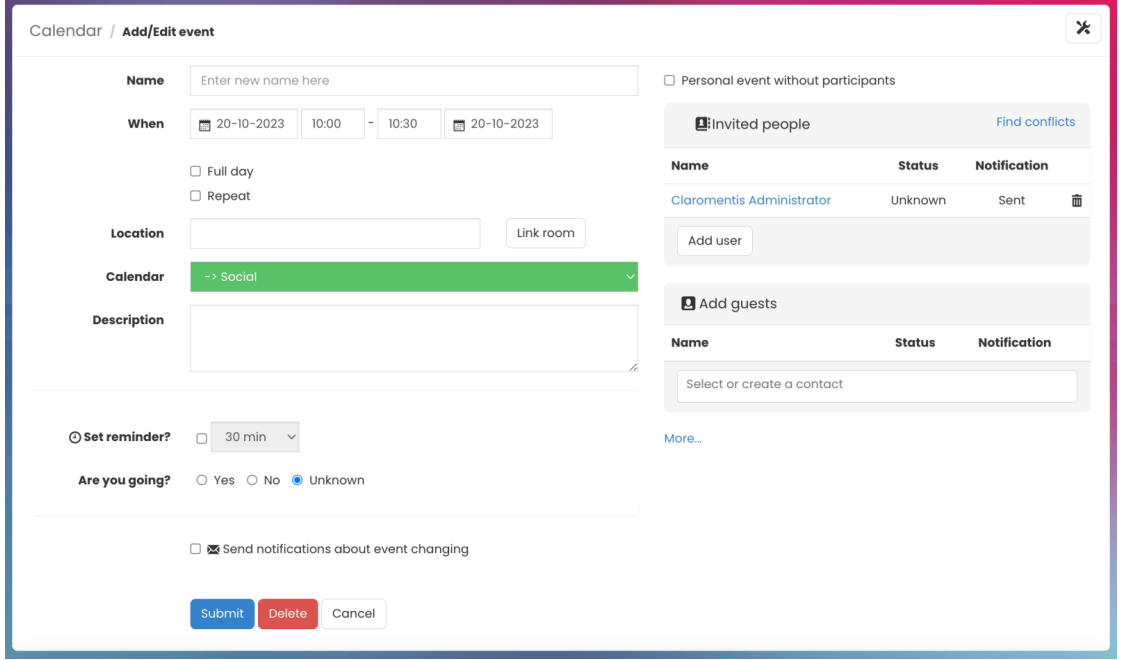

- When: Specify the start and end times of the event.
- Full day: Check this box if the event will take place all day.
- Repeat: Check this box if you want to set up the event as a regular occurrence.
- Location: Enter a location for the event. You can also link up a room from the Room Booking application.
- Confirm Attendance: Select the appropriate radio button to specify if you are attending the event.
- Send notifications about event changing: Check this box to send notifications to users (who have the appropriate permissions) if the event details change.
- Personal event without participants: Check this box if the event doesn't require any other users to attend.
- Add user: Invite users to the event; a pop-up will appear where you can select the relevant users.
- Add guests: Invite people who are on your contacts list.
- Exclude event from calendar export: Check this box to exclude this event when exporting the calendar.

3. Select Submit when you have completed the required details.

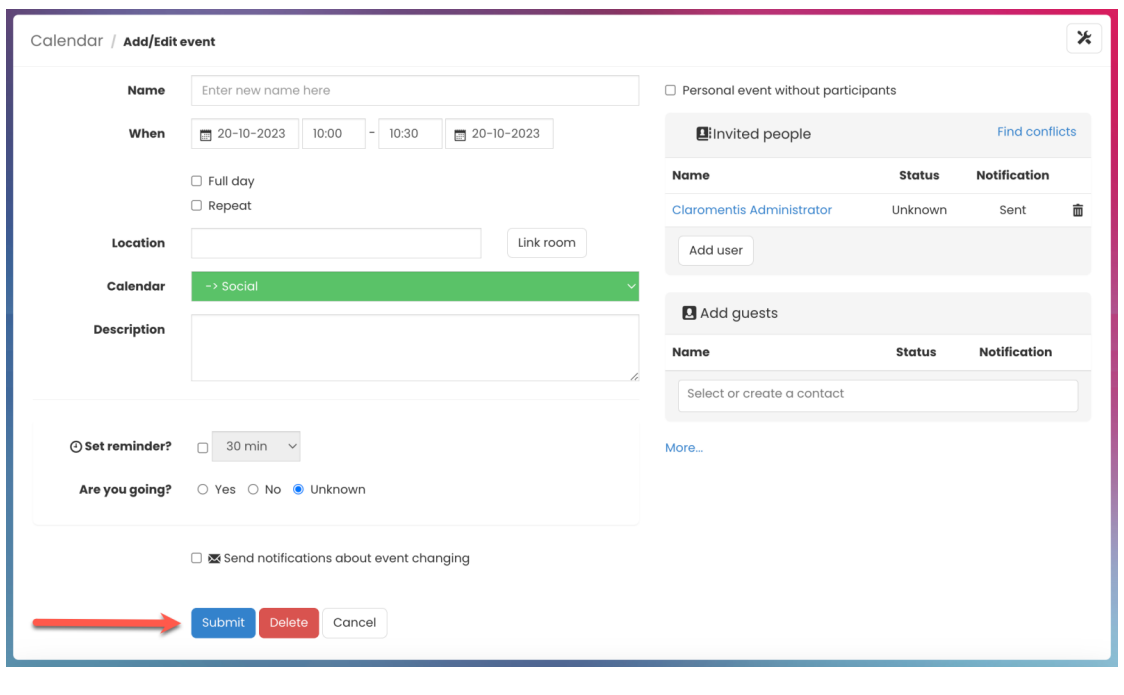

Created on 28 April 2014 by Hannah Door. Last modified on 30 November 2023 Tags: calendar, user guide, event